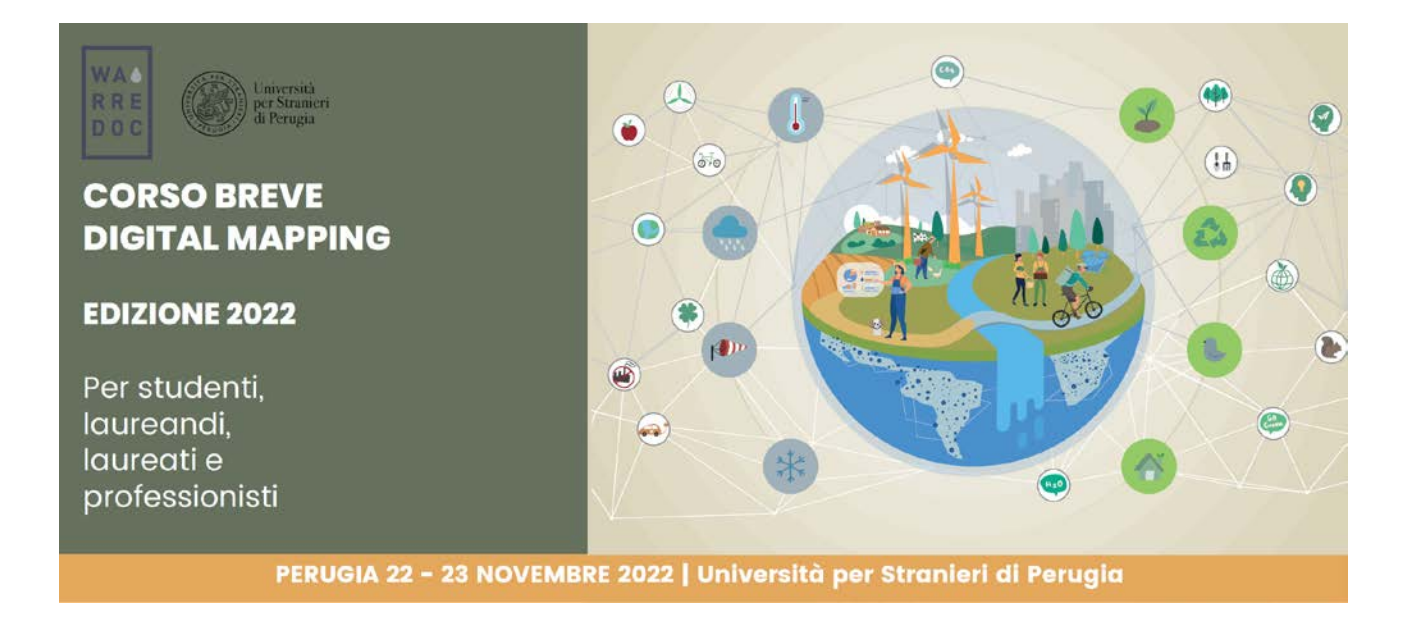

Corso Digital Mapping "Dagli Open Data alle Mappe Digitali"

Corso Digital Mapping for Sustainable and Resilient Communities Facing Water Extremes

Digital Mapping for Sustainable and Resilient Communities facing Water Extremes Tutorial: Water-Environment Nexus

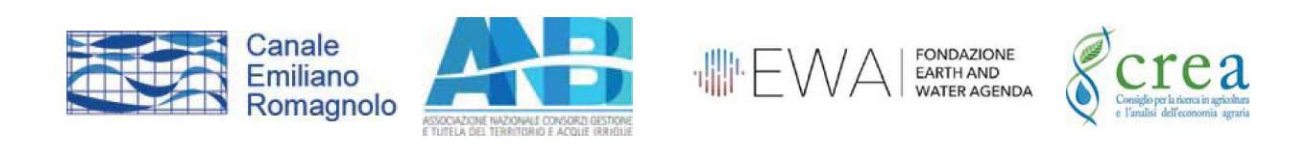

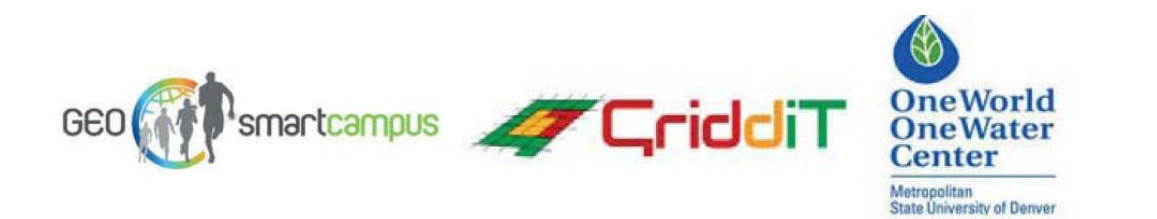

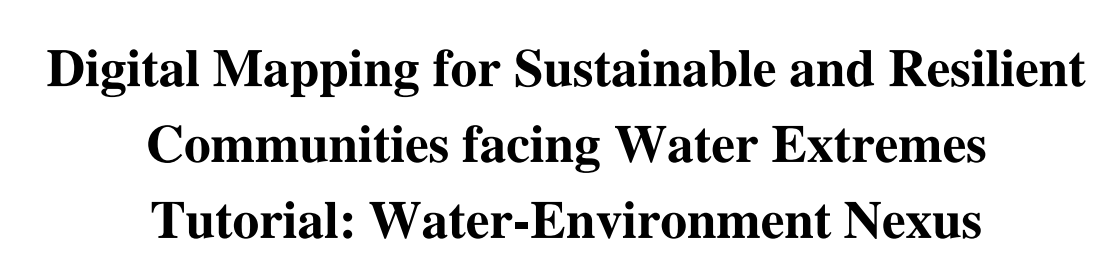

Gli equilibri ambientali dipendono fortemente dall'uso del suolo, dalla disponibilità e dall'impiego delle risorse idriche. Per tale ragione l'agricoltura è tra le principali attività umane ad elevato impatto ambientale. Le attività agricole e il conseguente uso di suolo e acqua ridefiniscono il rapporto tra uomo e ambiente, con conseguenze per gli ecosistemi e le forme del paesaggio. In questo tutorial l'utente impara a sviluppare Web App di visualizzazione cartografica, tramite l'uso di open data geografici sul tema del Water-Environment Nexus. In questo esercizio vengono integrati e visualizzati dati relativi al consumo medio di suolo e di impiego di acqua per scopi agricoli a livello mondiale nel periodo 1990-2010.

**Obiettivo #1:** Visualizzare e confrontare i consumi di suolo e acqua per scopi agricoli a livello mondiale

## **Fonti di dati:**

**WA** 

**RRE** 

 $D^0C$ 

• FAO Stat [\(http://www.fao.org/faostat/en/#home\)](http://www.fao.org/faostat/en/#home))

Università

per Stranieri di Perugia

• ArcGIS Hub [\(http://hub.arcgis.com/pages/open-data\)](http://hub.arcgis.com/pages/open-data))

**Nota**: Tutti i dati provengono dai portali sopra citati e sono stati rielaborati al solo scopo di migliorare la qualità complessiva dei dati, facilitando la lettura dei contenuti per gli utenti, migliorando la visualizzazione delle feature ed evitare ogni possibile problema relativo all'uso di open data.

1. Vai su [ArcGIS](https://www.arcgis.com/home/signin.html) online e inserisci le tue credenziali.

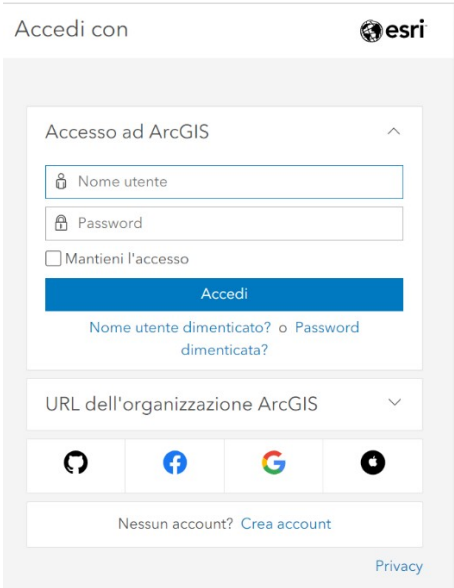

Water Resource Research and Documentation Centre (WARREDOC) **Università per Stranieri di Perugia** - Piazza Fortebraccio 4, 06123 Perugia +39.075.57461 - [warredoc@unistrapg.it](mailto:warredoc@unistrapg.it)

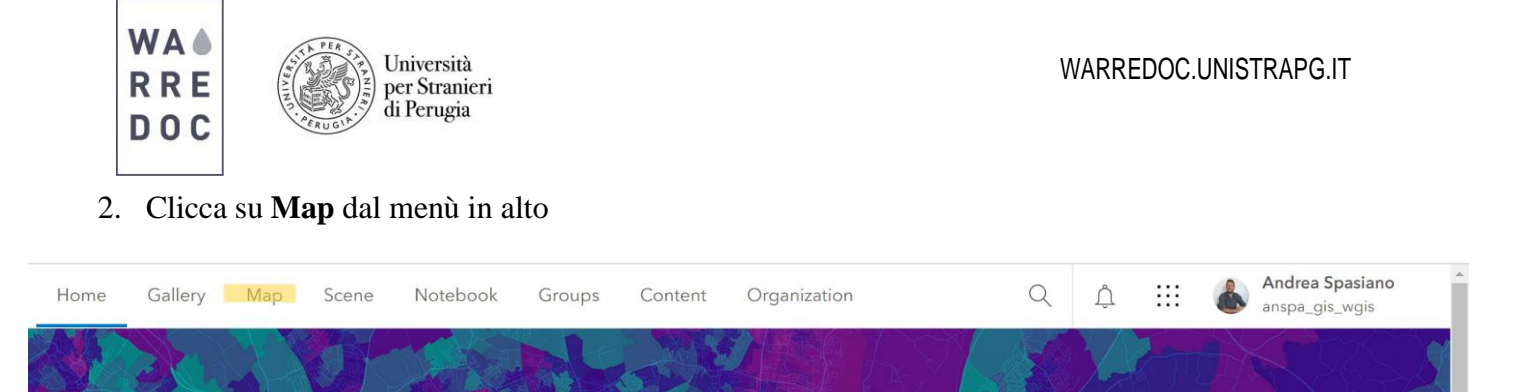

• Una volta aperta la mappa, appare la schermata con una mappa di base. Alla sinistra della tua schermata si trovano le funzioni generali per modificare e salvare la mappa. Alla destra, ulteriori funzioni per modificare i layer. Per aggiungere uno o più layer sulla mappa, clicca su **Add**

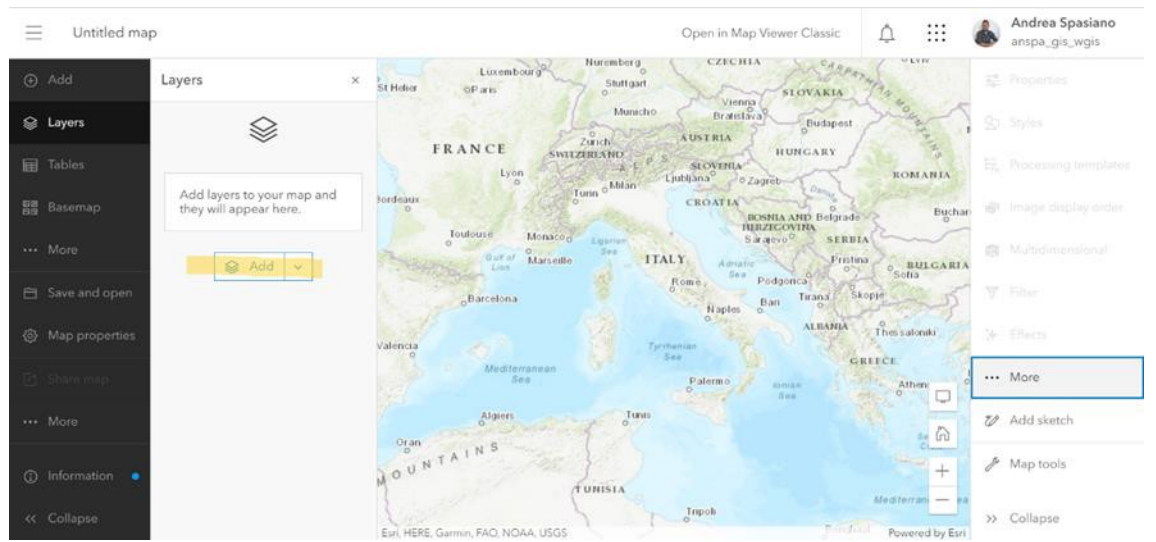

• Una volta cliccato su **Add**, scegli dal menù a tendina la fonte da cui selezionare i layer **ArcGIS Online**. Per aiutarti nella ricerca, usa la stringa di ricerca (**Search for layer**) e digita: **WARREDOC\_AgricultureLandUse**. Una volta che appare il layer prescelto sulla schermata, clicca sul tasto **+**. Una volta fatto, il layer compare sulla mappa. A sinistra della tua schermata, troverai l'elenco dei layer aggiunti sulla mappa. Allo stesso modo, aggiungi il layer **WARREDOC\_WaterWithdrawal**. Infine, dalla funzione **basemap**, scegli la mappa **Imagery**.

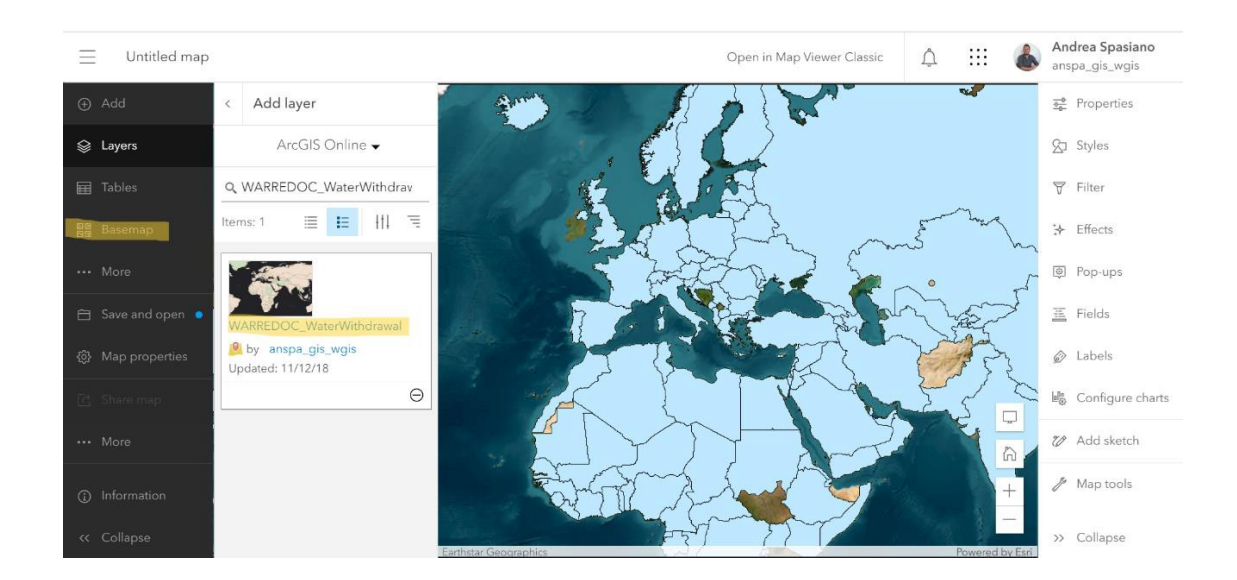

Water Resource Research and Documentation Centre (WARREDOC) **Università per Stranieri di Perugia** - Piazza Fortebraccio 4, 06123 Perugia +39.075.57461 - [warredoc@unistrapg.it](mailto:warredoc@unistrapg.it)

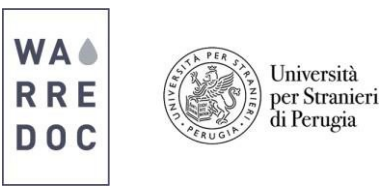

- 3. Prima di iniziare a lavorare sulla mappa, ricorda di salvare il progetto:
	- Vai sull'elenco dei layer e clicca sull'icona dei tre punti accanto a ciascuno dei due layer. Poi clicca sulla funzione **Rename** e rinomina i layer come: **World Agricultural Land Use** e **World Water Withdrawal.**
	- Per salvare il progetto, vai sulla schermata scura alla tua sinistra e clicca su **Save and Open**, poi su **Save as** e rinomina il progetto come: **Water-Environmental Nexus**. Puoi aggiungere tags e una breve descrizione della mappa per facilitare la ricerca del tuo lavoro e fornire maggiori dettagli (scelta opzionale).
- 4. Ogni layer ha una tabella attributi dove sono riportare le informazioni relative alle feature rappresentate sulla mappa. La tabella attributi è importante per definire la simbologia della mappa (legenda) e per rappresentare le informazioni su supporto cartografico. Ora, apri la tabella degli attributi per controllare i dati e gli attributi selezionati di default sulla mappa. Clicca sull'icona dei tre punti accanto al nome del layer e poi su *Show table*.
	- **World Agricultural Land Use: (Poligoni)**
		- o All'interno del layer sono inclusi 159 Paesi censiti dalla FAO (power plants). Siamo interessati a rappresentare ciascun Paese sulla base della percentuale di superficie agricola nazionale.
		- o Per modificare la simbologia, seleziona il layer dalla lista e vai su **Styles**. Poi da **Choose Attribute**, scegli il campo **Value**.
		- o Vai poi su **Pick a Style**, seleziona **Counts and amounts (color)**, poi su **Symbol Style** scegli una scala di colore simile al verde e imposta una trasparenza al 25%.

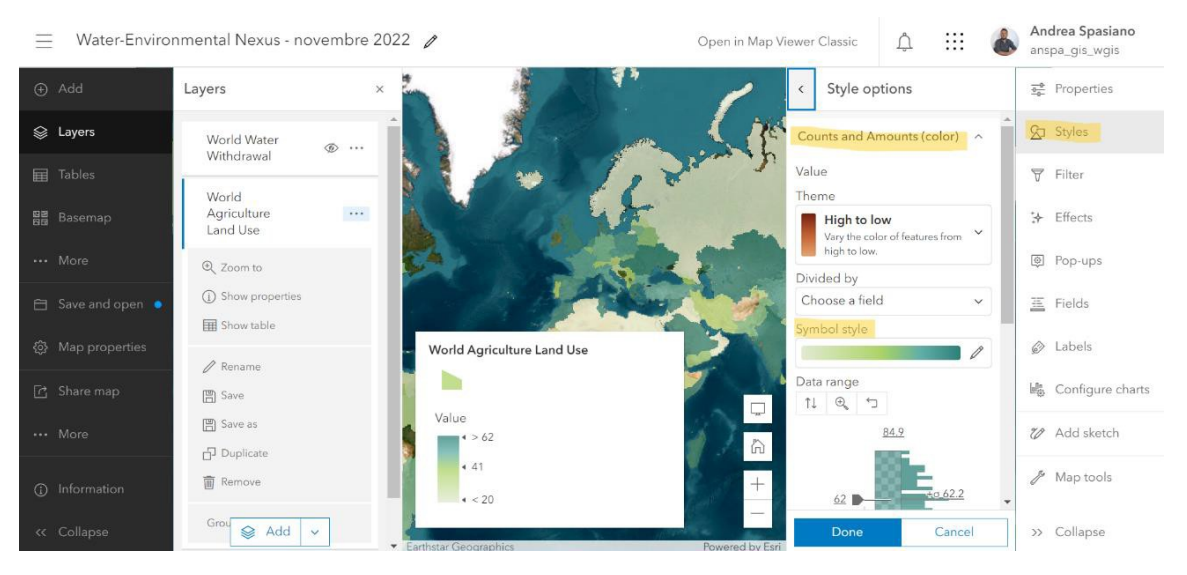

## • **World Water Withdrawal: (Poligoni)**

o Questo layer contiene altrettante features (159), indicanti i prelievi d'acqua totale per

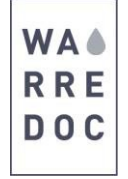

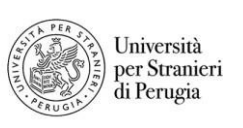

ciascun Paese. Siamo interessati a mappare i Paesi ai prelievi totali delle risorse idriche.

- o Per modificare la simbologia, seleziona il layer dalla lista e vai su **Styles**. Poi da **Choose Attribute**, scegli il campo **value\_watt**.
- o Vai su **Style options** e scegli **Counts and Amounts (size)**. Attiva la funzione **classify data** e scegli una classificazione per intervalli naturali in 5 classi.
- o Infine, su **Symbol Style** puoi cambiare la scala dei colori e impostare una trasparenza al 25%.
- o Infine, vai su **Labels**, poi clicca su add labels e scegli come campo da rappresentare (**Label field**) il campo **Value**

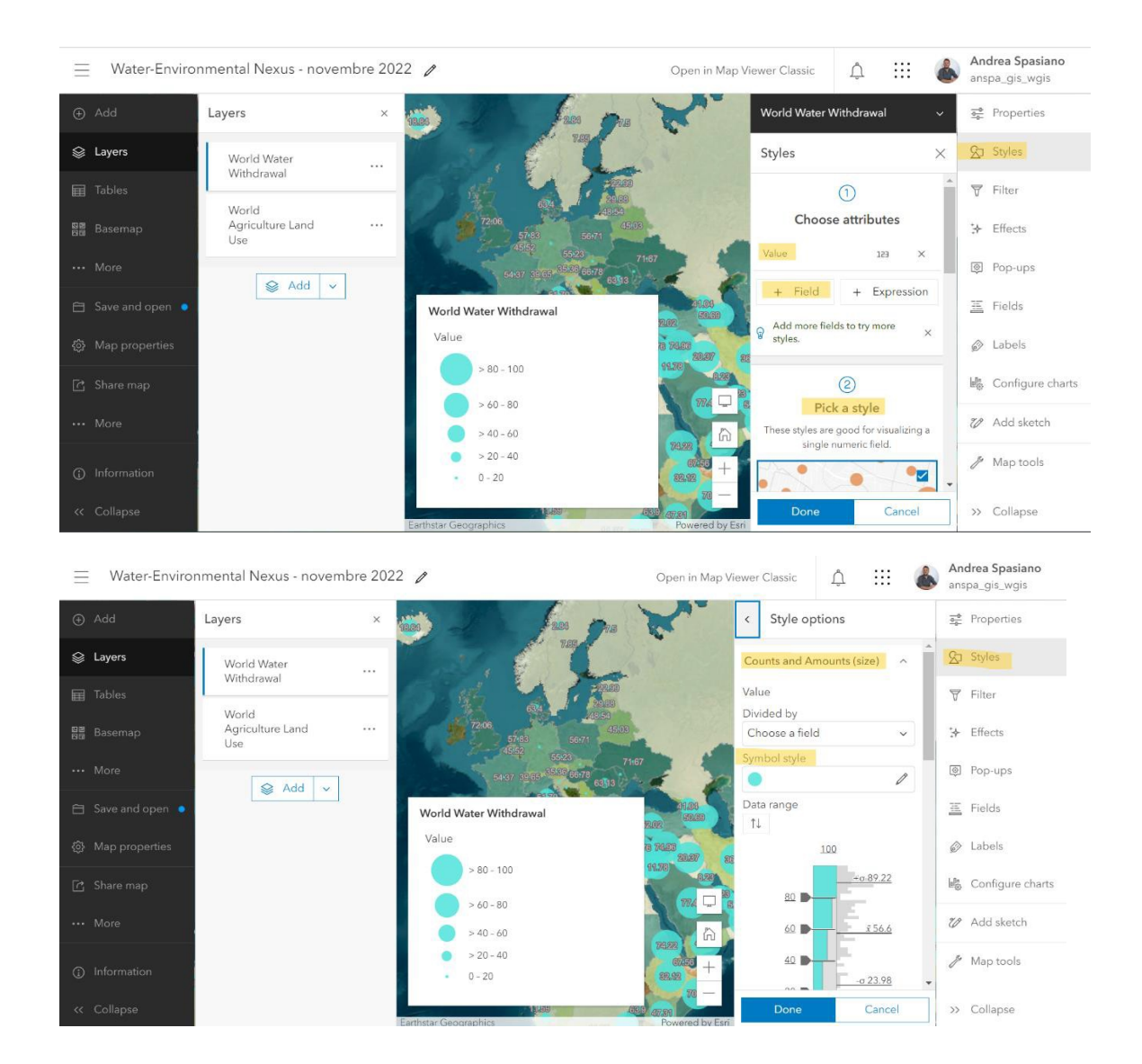

WARREDOC.UNISTRAPG.IT

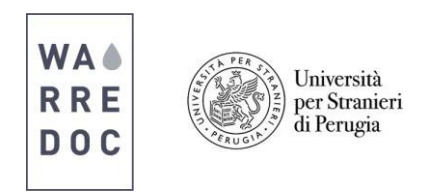

**Obiettivo #2:** Creare una Web App Swipe Map per una visualizzazione comparata e dinamica dei dati

ArcGIS Online consente agli utenti di confrontare mappe e layer simultaneamente in un'unica mappa dinamica, migliorando la visualizzazione delle feature, dei valori su diversi livelli di scala e la rappresentazione delle relative mappe tematiche. In questo tutorial, utilizziamo la Story Map Swipe per confrontare la produzione di riso e la disponibilità di acqua a livello globale.

- 5. Per creare una Story Map Swipe, collegati su [https://storymaps-classic.arcgis.com/en/:](https://storymaps-classic.arcgis.com/en/)
	- Poi, clicca su **Create a Story** e scegli **Swipe/Spyglass**.

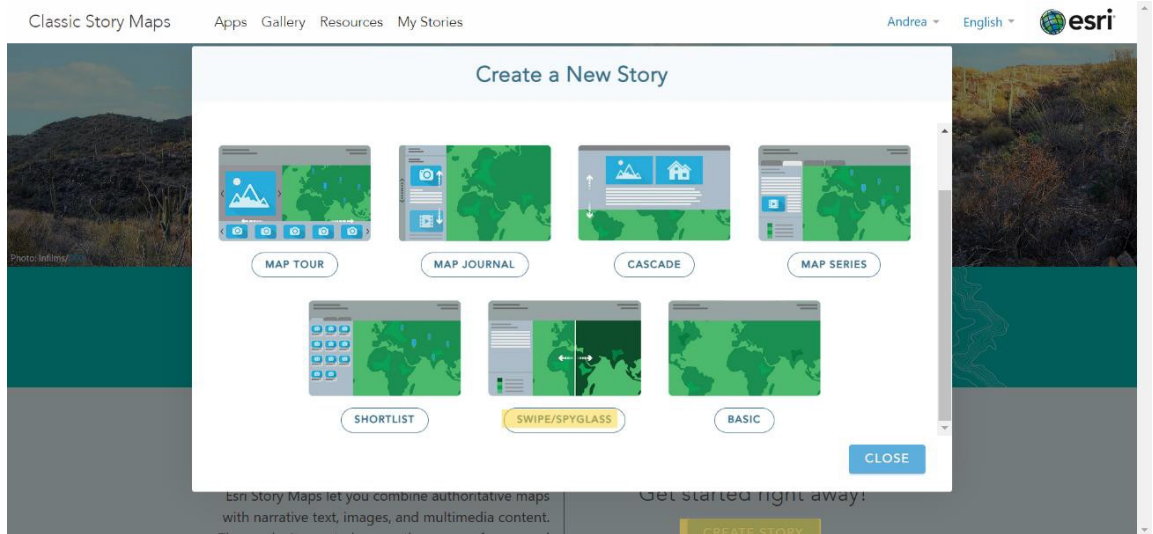

• Dalla schermata che appare, clicca sull'icona lente d'ingrandimento e scegli la mappa **Waterenvironment (Nexus)**.

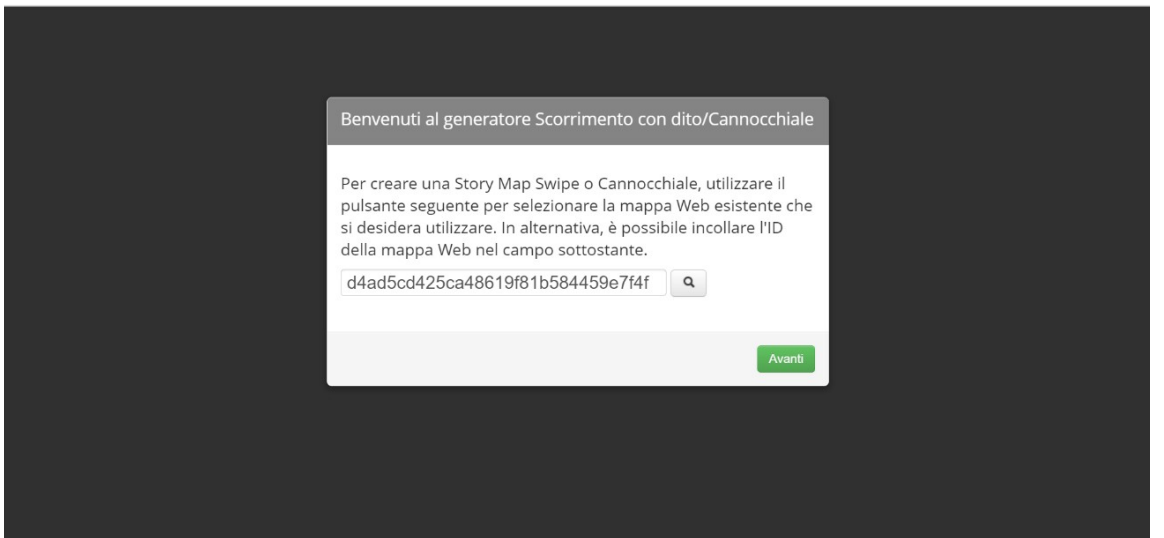

- 6. Sullo schermo appare il Swipe/Spyglass Map builder:
	- Seleziona lo stile **Barra Verticale** e vai avanti

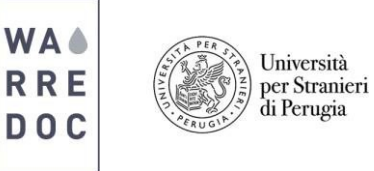

- Seleziona l'opzione **Un layer in una mappa web** e dall'icona lente di ingrandimento, poi clicca su **Avanti**.
- Come intestazione per la mappa a sinistra, digita **Superficie agricola**. Per la mappa a destra, digita **Prelievi di acqua**.
- Al termine della procedura, appariranno due mappe a confronto. Puoi aggiungere nel riquadro in alto a sinistra della tua schermata delle informazioni relative al progetto. Ricorda di salvare al termine del lavoro.

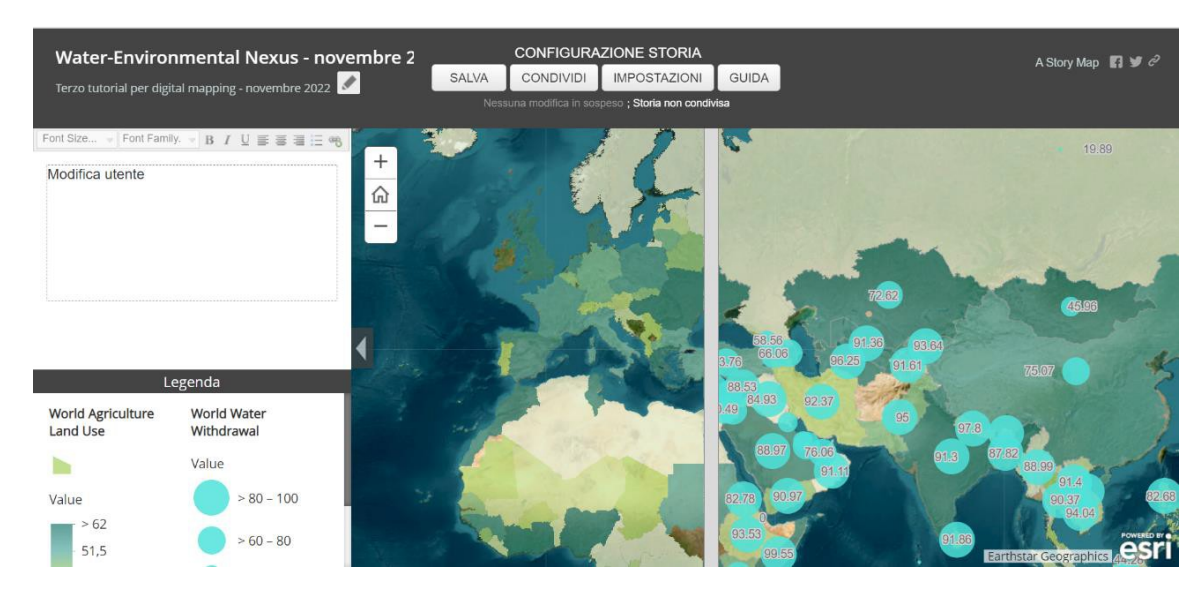

**Congratulazioni! Hai completato con successo il tutorial.**

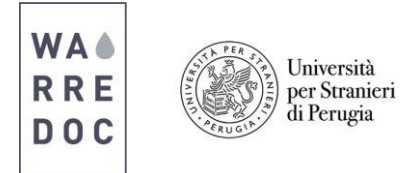

ou, managed, and regulated<br>y. The complexity at the energy-v<br>ids a coordinated and integrated

8

 $\begin{array}{ccc} \text{IN} & \text{WAP} \\ \text{IN} & \text{WAP} \\ \text{DDC} \end{array}$ nw A Story Map by WARREDOC<br>Water-Energy Nexus Water-Energy Nexus Discussion resent day water and energy systems are<br>rerdependent. From providing cooling to positions to irrigating crops for bioloise, multiple<br>hastes of energy production and electricity<br>meneration use water. Conversely, extracting<br> Knowledge informs our Bibliography ability to adapt to change. nergy and water system<br>anaged, and regulated

> Guarda un esempio Story Map completa: [Water-](https://wgis.maps.arcgis.com/apps/MapJournal/index.html?appid=1f8f40d625764e1e85a951dd35b7d63b)[Energy](https://wgis.maps.arcgis.com/apps/MapJournal/index.html?appid=1f8f40d625764e1e85a951dd35b7d63b) Nexus

## **Congratulazioni!**

## **Hai completato il tutorial con successo.**